1. Login into you Online Checking/Saving bank account ( ex Bank of America )

Go to Bill pay → Payment Center as shown below

Click on Add a company or person

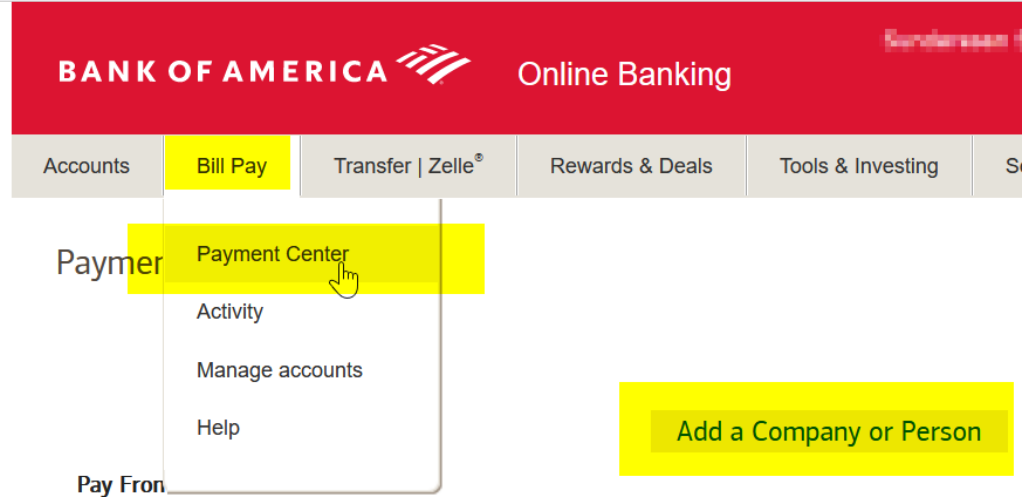

2. On the Add a company or person page give name as other company and click on search

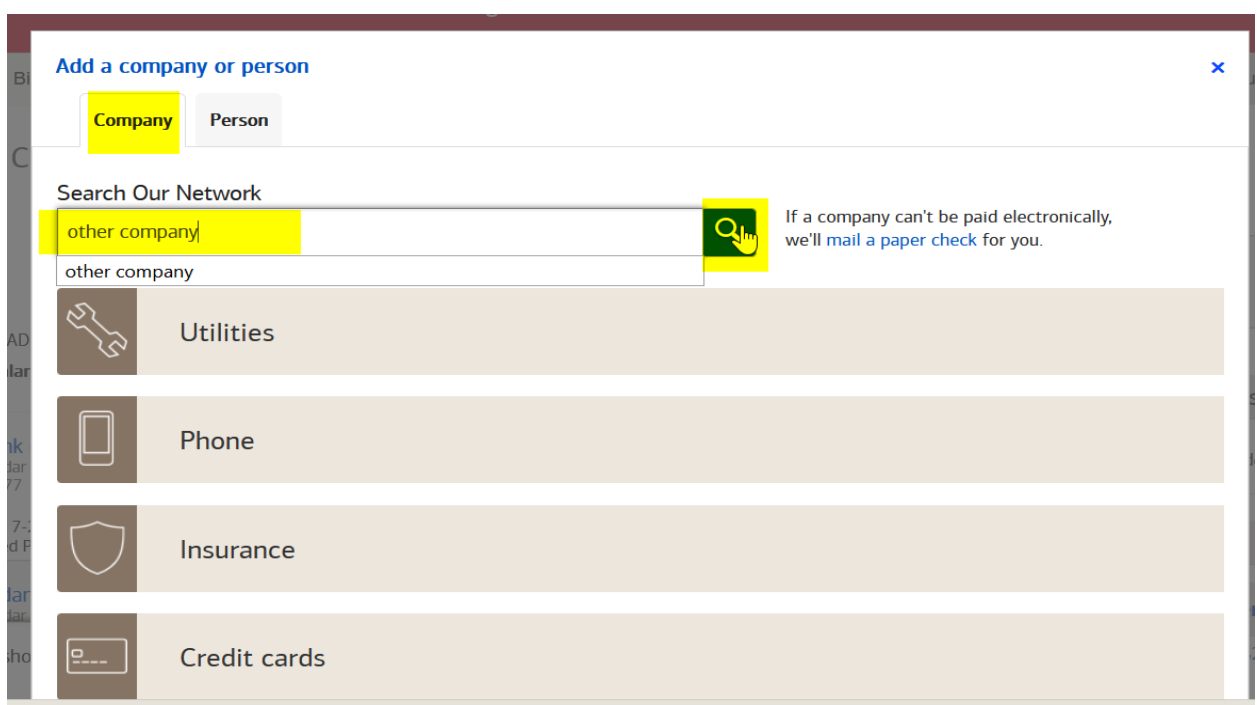

3. Below window opens up , Add Vedanta center of Atlanta and give the information as mentioned below and click Add.

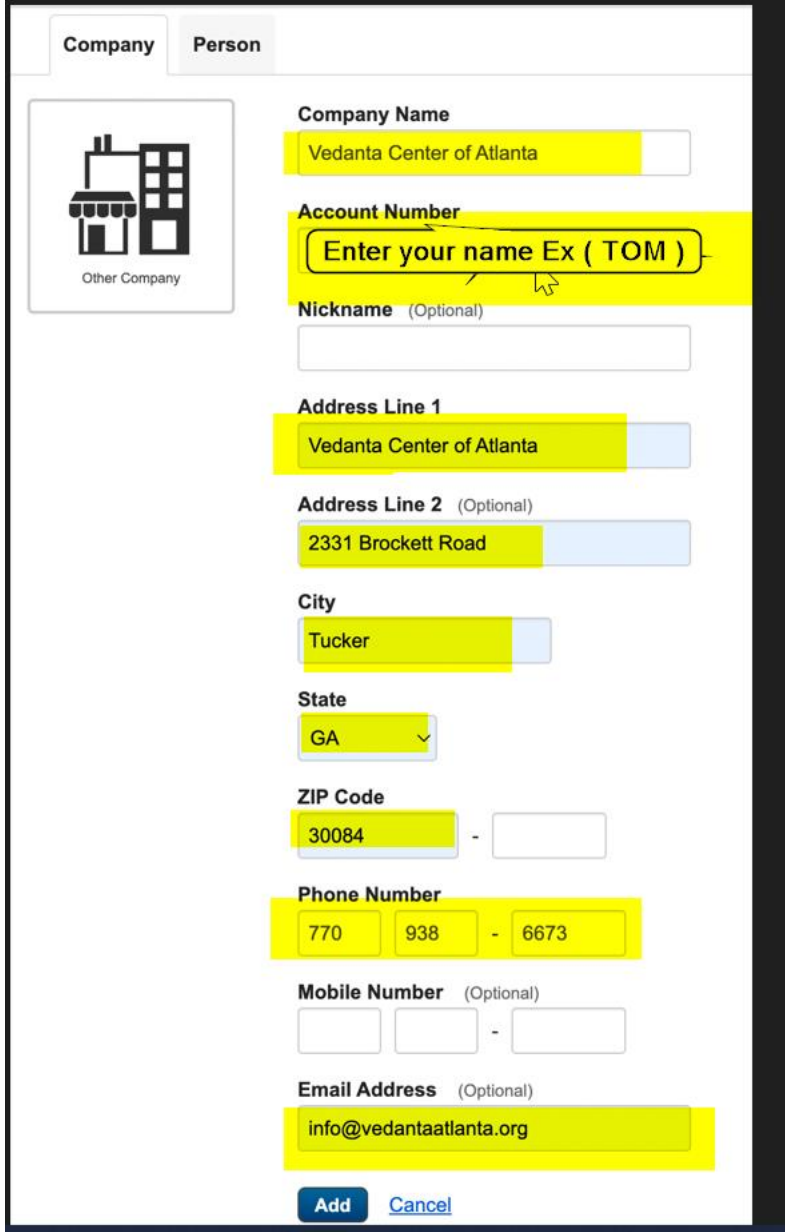

4. After the account is added you payment center as show below you can enroll to make automatic payment as shown below .

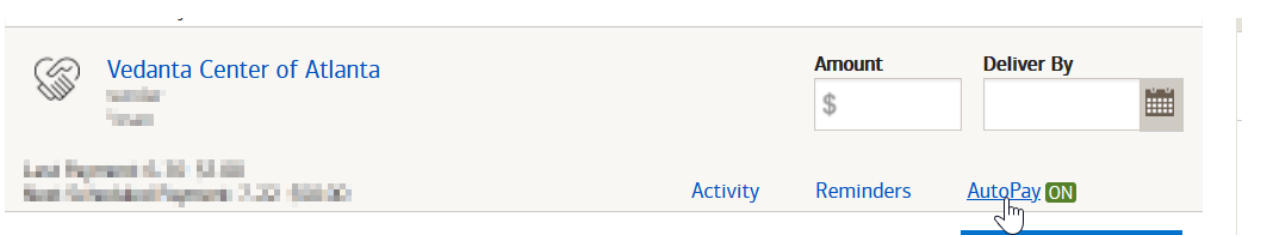